# Alfanet PC-software

Gebruiksaanwijzing

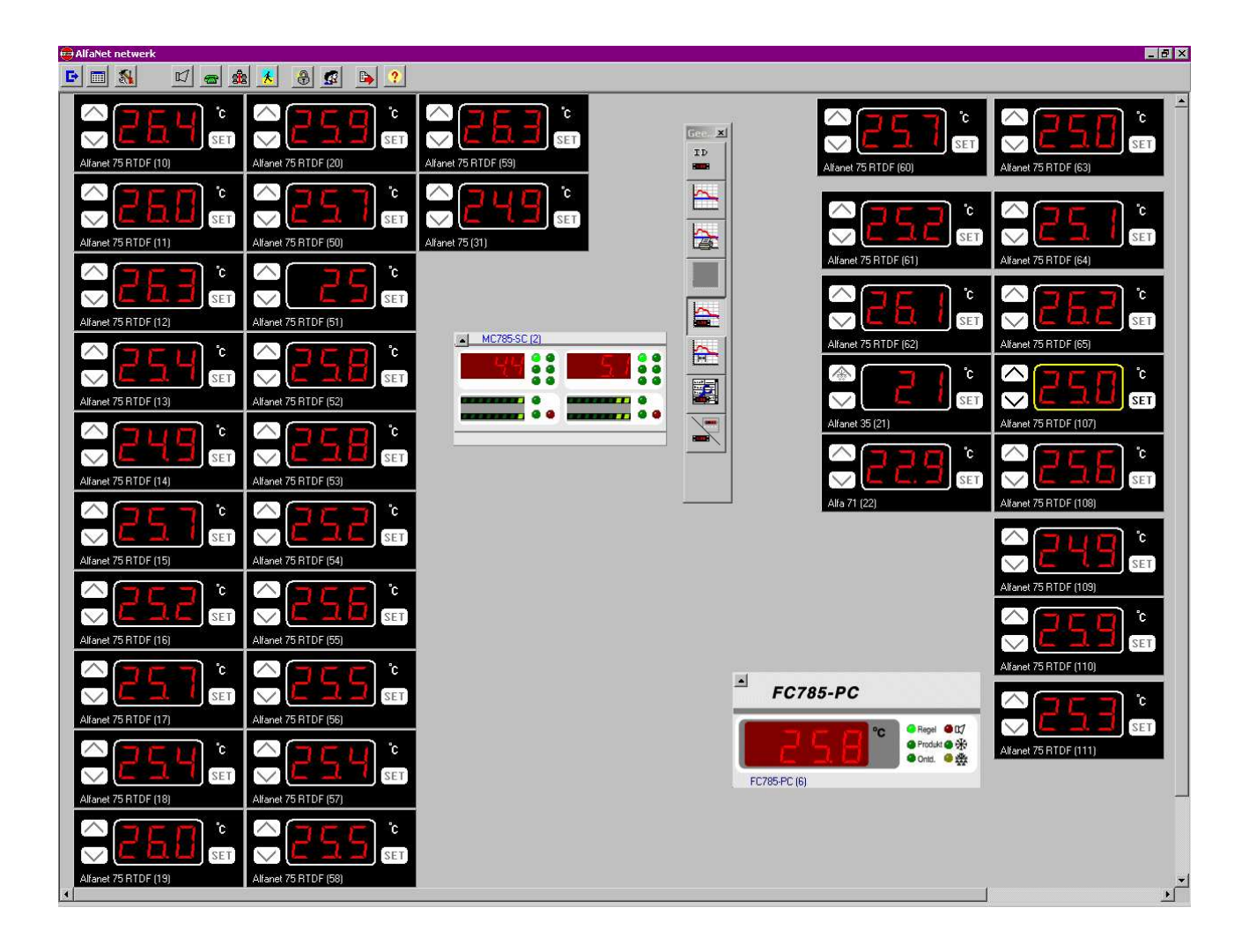

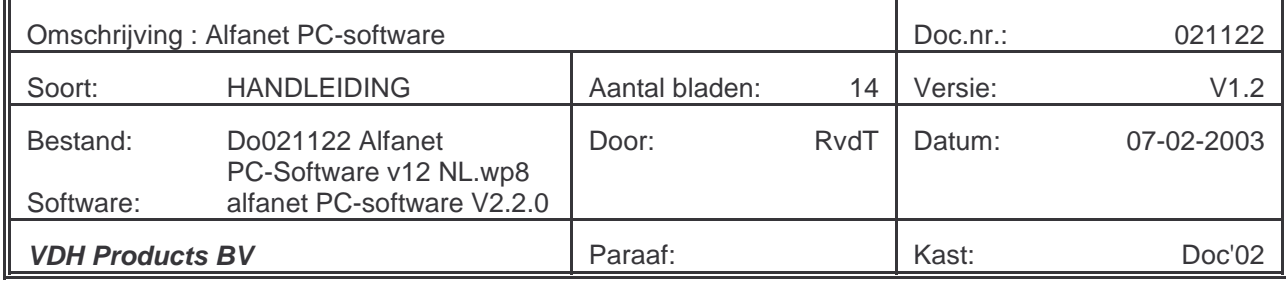

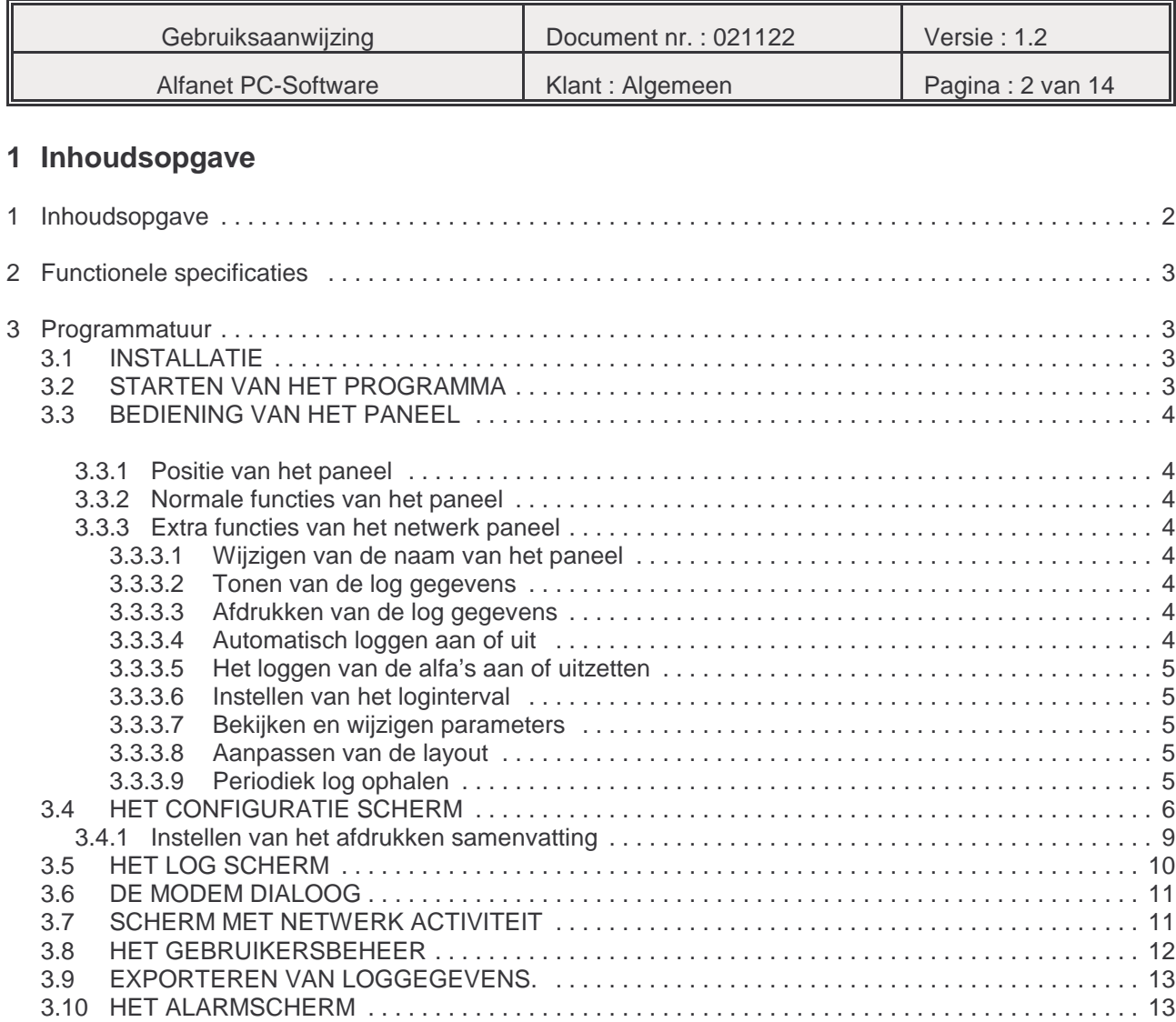

Bij de samenstelling van dit document is met de meeste zorg te werk gegaan en de informatie hierin wordt geacht betrouwbaar te zijn. VDH Products aanvaardt echter geen enkele aansprakelijkheid voor eventuele fouten of vergissingen en behoudt zich het recht voor dit document zonder kennisgeving aan te passen of te wijzigen.

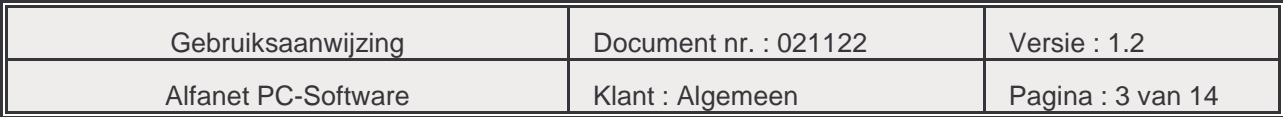

## **2 Functionele specificaties**

Met behulp van deze Alfanet PC-Software is het mogelijk om de aangesloten ALFANET - units via de PC te bedienen, uit te lezen, in te stellen en log-bestanden op te halen. Mits de PC is aangesloten via een ALFANET PC-INTERFACE (Met display (2e-gen.) of zonder display (1ste-gen.)). De programmatuur voor de communicatie vanuit de PC met de Interface werkt onder MS Windows

95/98/2000<sup>®</sup>.

## **3 Programmatuur**

## **3.1 INSTALLATIE**

Plaats de CD-ROM met de PC-Software in de CD-speler. De installatie-procedure zal dan zelf opstarten. Volg de instructies tijdens de installatie.

## **3.2 STARTEN VAN HET PROGRAMMA**

Selecteer de Windows start knop en kies: Programma's/Alfanet (Programs/Alfanet). Voordat men met het programma kan werken moet men zich eerst aanmelden. Direct na installatie is er één gebruiker aanwezig nl;

**'Admin'** het wachtwoord voor deze gebruiker is '**Wachtwoord'**.

LET OP! Het gebruik van hoofd en kleine letters maakt verschil.

Het programma start de eerste maal met een leeg scherm, met boven in het scherm een knoppen balk.

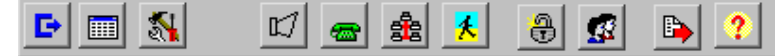

De functies van de knoppen zijn achtereenvolgens:

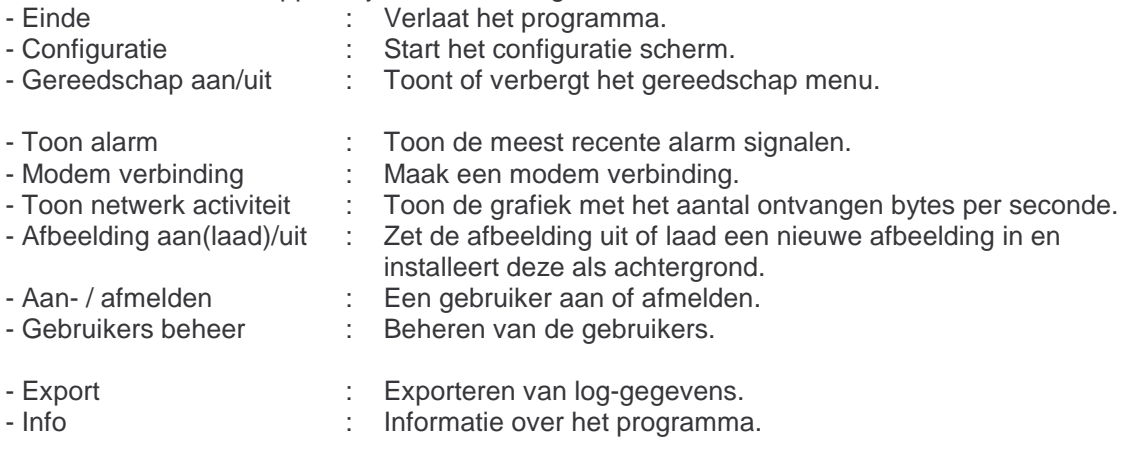

De alarm knop gaat knipperen wanneer er een alarm signaal van een paneel is ontvangen. De knop houdt op met knipperen wanneer de alarm signalen zijn bekeken met de knop toon Alarm.

Na enkele ogenblikken verschijnen de op het netwerk aangesloten panelen op het scherm. Als dit niet gebeurt open dan het netwerk activiteit venster en controleer daar het rode zend lampje. Wanneer dit knippert en het groene lampje niet, kijk dan in de paragraaf over het configuratie scherm.

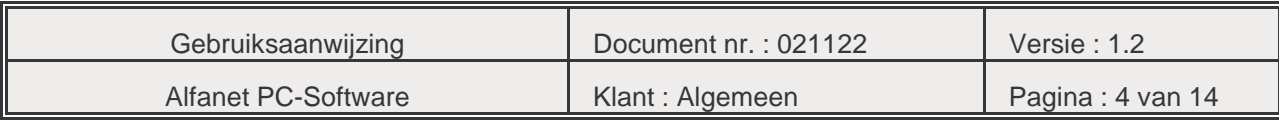

## **3.3 BEDIENING VAN HET PANEEL**

## **3.3.1 Positie van het paneel**

In eerste instantie liggen alle panelen over elkaar. Ze kunnen verplaatst worden door ergens op het paneel te klikken en het dan met ingedrukte muisknop naar zijn nieuwe locatie te slepen. Het onderliggende paneel wordt nu zichtbaar. Hierna kunt u deze ook naar de nieuwe

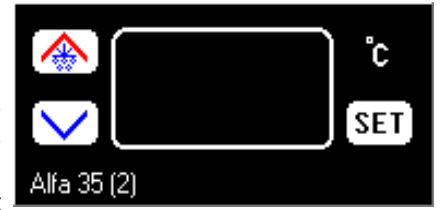

locatie kunt verplaatsen. Er kan slechts één paneel tegelijk actief zijn. Door in een paneel te klikken kan deze geactiveerd worden. Het actieve paneel is herkenbaar aan een geel kader om de displays. Slechts het actieve paneel kan bedient worden.

## **3.3.2 Normale functies van het paneel**

De bediening van de knoppen op het paneel is gelijk aan de bediening van het echte paneel. (Inclusief alle toetsvertragingen). Zie hiervoor de betreffende handleiding.

Hier dient echter een opmerking gemaakt te worden; voor het tegelijkertijd indrukken van twee knoppen voert u de volgende handelingen uit: Op het toetsenbord drukt u de shift-toets in, waarna u met de muis de eerste knop indrukt. Laat de shift-toets niet los. Als u de muis knop loslaat zult u zien dat de knop ingedrukt blijft. U kunt nu de tweede knop selecteren, waarna de gekozen functie wordt uitgevoerd. Op het moment dat u de shift-toets loslaat veert de knop weer terug. Bijvoorbeeld: Shift + SET + UP om het setpoint te verhogen.

N.B. Het is niet mogelijk om meer dan twee toetsen tegelijk in te drukken.

## **3.3.3 Extra functies van het netwerk paneel**

Door met de rechtermuisknop (context menu) in het paneel te klikken wordt het paneel menu geopend. Voor het actieve paneel zijn deze functies ook beschikbaar via het gereedschapmenu. In de volgende paragrafen worden de verschillende functies uitgelegd.

## **3.3.3.1 Wijzigen van de naam van het paneel**

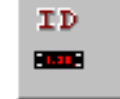

Na het selecteren van deze menu optie verschijnt een dialoog venster waarin u een vrije tekst kunt typen ter identificatie van het betreffende paneel. De naam van het paneel wordt tussen de verschillende sessies onthouden en wordt tevens gebruikt in de kop van de afdrukken.

## **3.3.3.2 Tonen van de log gegevens**

Zie voor een beschrijving van het log scherm paragraaf 3.5

#### **3.3.3.3 Afdrukken van de log gegevens**

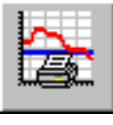

Met deze functie kunt u van een bepaalde, te selecteren, periode de log gegevens tabelsgewijs afdrukken. Als eerste ziet u een keuze scherm waarbij u de start en einddatum kunt selecteren. Nadat u dit hebt bevestigd kunt u een printer kiezen, waarna aantal af te drukken secties kan worden bepaald. Wanneer een van deze keuze schermen geannuleerd wordt, wordt het afdrukken afgebroken.

## **3.3.3.4 Automatisch loggen aan of uit**

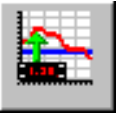

Wanneer de Alfa niet is uitgerust met een realtime klok, kan er toch worden gelogd. Dit kan dan echter alleen zolang de PC aan staat. Door nu deze functie te kiezen worden alle door de alfa's verzonden meetgegevens opgeslagen in de logfile. Dit gebeurt met tussenpozen van de logintervaltijd.

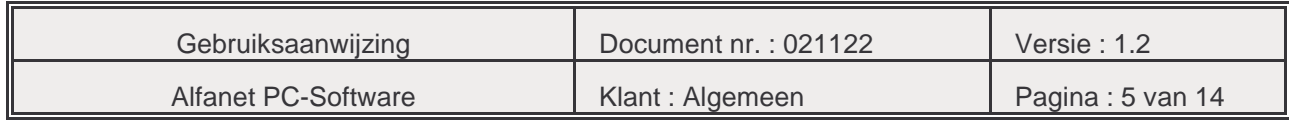

## **3.3.3.5 Het loggen van de alfa's aan of uitzetten**

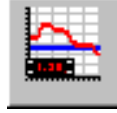

Wanneer de Alfa wel met een realtime klok is uitgerust kan er ook voor worden gekozen om de alfa aparte log berichten te laten versturen voorzien van datum en tijd. Wanneer de PC niet aanstaat worden deze berichten bewaard in het interface. Zodra de het programma weer wordt gestart worden alle loggegevens van het interface naar de PC gezonden.

Wanneer het interface vol is worden **geen** nieuwe loggegevens meer opgeslagen. De maximale tijdsduur dat het interface loggegevens kan opslaan is als volgt te bepalen: 1e. Gen. PC-INTERFACE (zonder display): T=(Logintervaltijd / aantal alfa's) \* 1000. 2e. Gen. PC-INTERFACE (met display): T=(Logintervaltijd / aantal alfa's) \* 30.000. Als de alfa's verschillende logintervaltijden hebben wordt berekening wat ingewikkelder.

#### **3.3.3.6 Instellen van het loginterval**

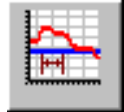

Wanneer deze functie wordt geselecteerd wordt een scherm met een schuifbalk getoond waarmee u de intervaltijd kunt instellen. De minimale intervaltijd is 1 minuut, en de maximale intervaltijd is 2 uur. Boven de schuifbalk verschijnt de gekozen intervaltijd.

## **3.3.3.7 Bekijken en wijzigen parameters**

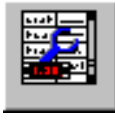

Hiermee kunt u de parameters van de besturing bekijken, en eventueel afdrukken. De parameters zijn gerangschikt in dezelfde menustructuur als in de besturing. Afhankelijk van de gekozen opties zijn sommige parameters wel / of niet aanwezig. Het scherm van de parameters ziet er als volgt uit:

Met de Print knop kunt u een overzicht van de parameters maken op papier.

Door op een parameter met de muis dubbel te klikken, of door op de enter toets te drukken kan de parameter worden gewijzigd.

Wanneer u het scherm afsluit worden de gewijzigde gegevens naar de alfa verzonden.

Ook kunt u de instellingen van een paneel op schijf bewaren, en later weer inladen met de knoppen Laden en Bewaren. U kunt dit ook gebruiken om parameters van het ene paneel naar het andere paneel te kopiëren.

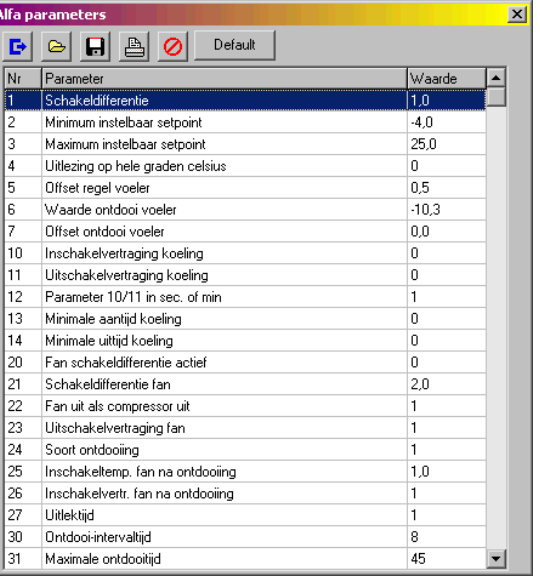

Met de knop herstel maakt u de gemaakte wijzigingen weer ongedaan.

#### **3.3.3.8 Aanpassen van de layout**

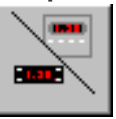

Hiermee kunt u de layout van de alfa veranderen in resp. een alfa 5-serie, 6-serie of 7-Serie. (opm. deze optie geldt niet voor de alfa 3x-serie).

#### **3.3.3.9 Periodiek log ophalen**

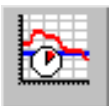

Van regelaars die over een eigen log geheugen beschikken kan met deze functie periodiek de meest recente loggegevens naar de computer worden gehaald. Per regelaar is in te stellen met welk interval dit moet gebeuren.

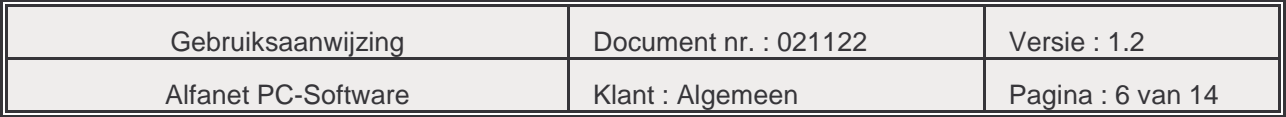

#### **3.4 HET CONFIGURATIE SCHERM**

In het configuratie scherm kunt u de globale instellingen van het programma wijzigen en een aantal netwerk functies bedienen (Zie onderstaande figuren).

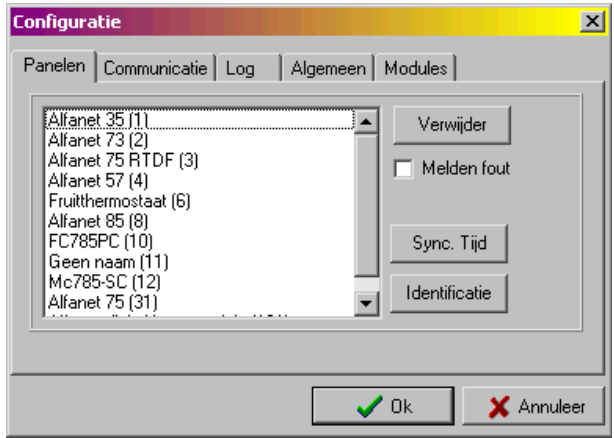

Achter het eerste tabblad staat een lijst met de op het netwerk aangesloten panelen. Nieuwe panelen worden automatisch aan de lijst toegevoegd, maar panelen moeten met de hand worden verwijderd (dit gebeurt met de knop verwijder).

Met de knop Identificatie wordt gekeken welke apparaten op het netwerk aanwezig zijn. Indien er nieuwe apparaten worden gevonden worden deze automatisch toegevoegd.

Met de knop sync tijd wordt de tijd van elk paneel met de tijd van de PC gelijk gezet. Natuurlijk alleen wanneer de alfa met een realtime klok is uitgerust.

Het aankruisvak Melden fout wordt gebruikt om de regelaars te selecteren waarvan foutmeldingen automatisch moeten worden geprint of worden doorgemeld naar een andere PC. Voor de instellingen hiervoor zie paragraaf 3.10.

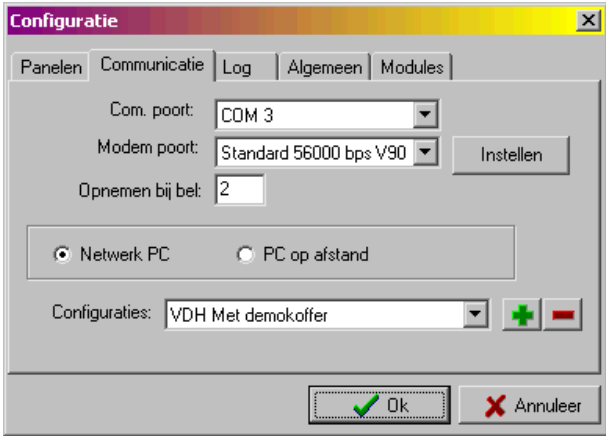

Het tweede tabblad is het communicatie tabblad.

In de selectie lijst van de communicatie poort kunt u de communicatie poort kiezen waarop het netwerk is aangesloten. Indien deze waarde verkeerd is ingesteld zal het programma geen gegevens ontvangen. Controleer bij problemen eerst de connector en de communicatie poort.

Vervolgens kan een modem worden gekozen, dit modem moet onder Windows zijn geïnstalleerd. In de meeste gevallen zal er maar een modem aanwezig zijn en kunt u slechts deze activeren. Met de knop configuratie kan de Windows configuratie voor het modem opgeroepen worden. Tevens kan worden opgegeven na hoeveel maal overgaan de telefoon opgenomen moet worden. N.B. Wanneer het modem rechtstreeks op het interface wordt aangesloten wordt altijd na drie maal opgenomen.

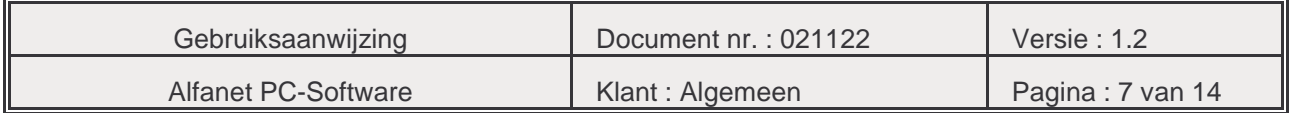

Als laatste kan de configuratienaam worden ingegeven. Wanneer het programma voor de eerste keer wordt gestart is er nog geen configuratie naam bekend en wordt er om een configuratienaam gevraagd. Configuratienamen worden gebruikt bij het maken van een verbinding via het modem. Bij het tot stand brengen van een verbinding tussen twee PC's zal de netwerk PC zijn configuratienaam overzenden naar de PC op afstand. Deze zal controleren of de configuratie al bestaat. Is dit niet het geval dan wordt de configuratie aangemaakt. Vervolgens wordt er naar die configuratie overgeschakeld. Nadat de configuratie is overgestuurd worden de aangesloten panelen overgestuurd met hun positie op het scherm en de naam die er aan is gegeven. Het communicatiekanaal wordt nu vrijgegeven en de gegevens van de regelaars kunnen worden bekeken. De loggegevens van de regelaars worden per configuratie in een aparte folder opgeslagen. Wanneer verbinding wordt gemaakt met een modem dat rechtstreeks met een interface is verbonden moet van te voren handmatig de juiste configuratie worden geselecteerd om de gegevens niet door elkaar te laten komen.

Een verdere reden voor het hebben van configuraties is dat de configuratienaam wordt doorgegeven wanneer foutcodes automatisch naar een andere PC worden doorgebeld. Zie hiervoor paragraaf 3.10 het alarmscherm.

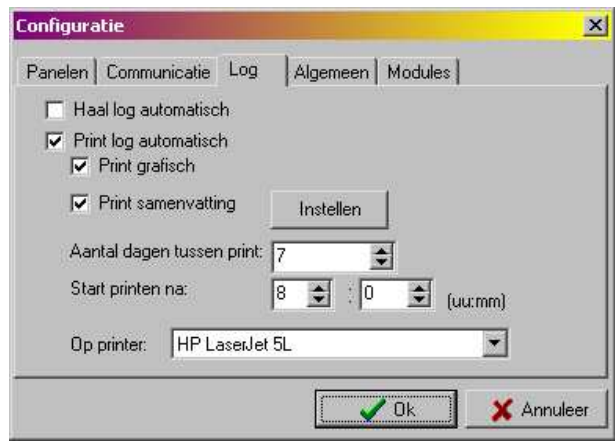

Het derde tabblad bevat instellingen met betrekking tot het automatisch verwerken van loggegevens. Met de optie haal log automatisch kan ervoor worden gezorgd dat de PC automatisch de log ophaalt van panelen met een intern loggeheugen. Dit wordt dan 24 uur voordat de buffer echt vol is geactiveerd. Deze optie is niet van toepassing voor de alfa'a aangezien deze geen intern loggeheugen hebben.

Verder is het mogelijk om periodiek alle nieuwe loggegevens van alle panelen uit te printen. U kunt hierbij kiezen tussen het afdrukken van alle gegevens, het printen van de grafiek of het printen van een samenvatting. Bij het printen van een samenvatting wordt over de betreffende periode de minimum-, maximum- en gemiddelde waarde per sensor afgedrukt. Met de knop instellen kunnen de regelaars geselecteerd worden en per regelaar de meetwaarden (zie 3.4.1). Het printen wordt gestart op de tijd die ingegeven wordt bij Start printen na:. Omdat het printen automatisch gebeurt moet er van te voren een printer worden geselecteerd waarop de gegevens worden uitgedraaid.

Voor het printen van een grafiek worden de instellingen overgenomen uit het log scherm (zie par. 3.5). Zo zijn voor elke regelaar de sensoren en uitgangen te selecteren en ook het temperatuur bereik. De geselecteerde periode wordt op 1 pagina afgedrukt mits de periode kleiner of gelijk aan een week is. Is de periode langer dan een week dan wordt per week een uitdraai gemaakt.

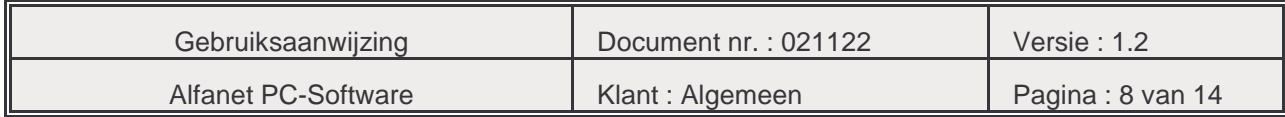

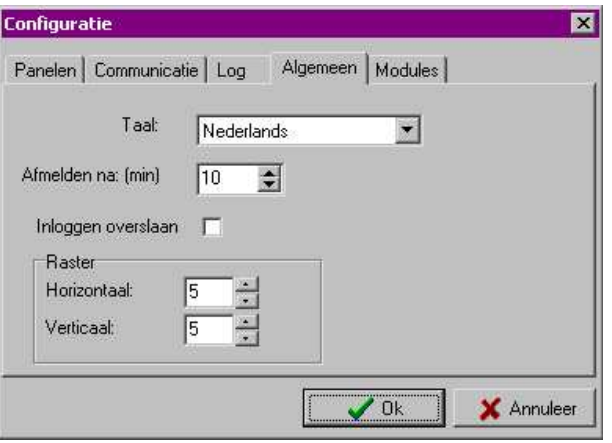

Het een na laatste tabblad bevat algemene instellingen. De eerst optie betreft de taal. Het programma zoekt automatisch uit welke taal modules zijn geïnstalleerd en laat u daar uit kiezen. De wijzigingen zijn ogenblikkelijk zichtbaar. Verder is hier in te stellen na hoeveel tijd een gebruiker moet worden afgemeld.

Tenslotte kan met de raster instellingen een grid worden ingesteld waarop de panelen zowel horizontaal als verticaal op uitgelijnd worden.

De knop annuleren maakt de gemaakte veranderingen ongedaan.

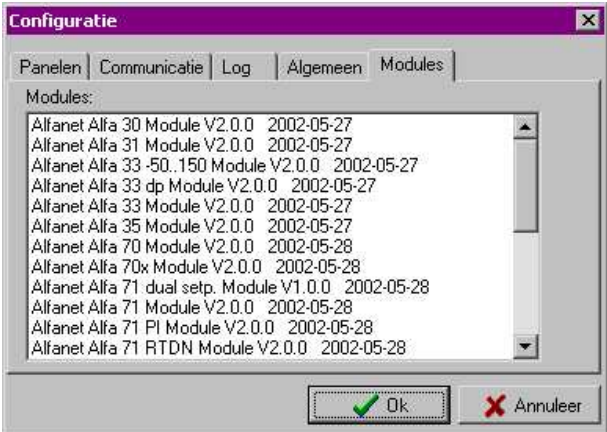

Het laatste tabblad laat zien welke modules door de software te besturen zijn.

Door op de Annuleer knop te drukken worden alle gemaakte veranderingen ongedaan gemaakt.

Het verwijderen van panelen of het wijzigen van de tijd is niet te herstellen. Mocht een paneel per ongeluk verwijderd zijn dan kan deze weer gevonden worden door op de knop Identificatie te drukken, waarbij wel dient te worden opgemerkt dat alle gemaakte instellingen verloren zijn gegaan en deze dus na gelopen dienen te worden c.q. veranderd te worden.

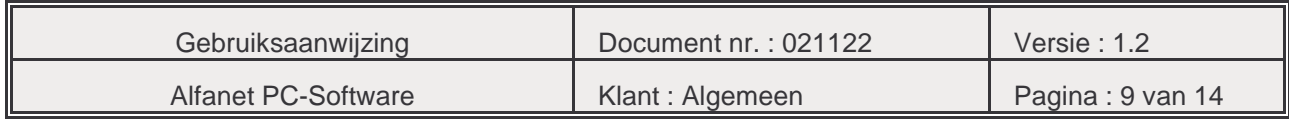

# **3.4.1 Instellen van het afdrukken samenvatting**

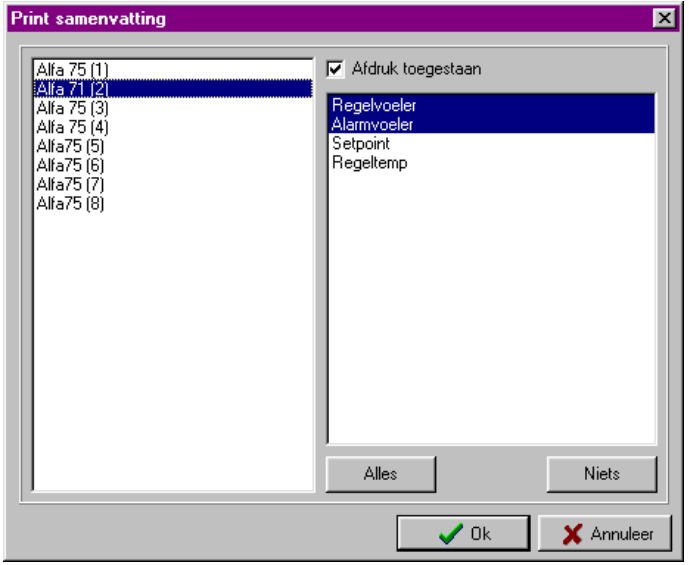

In dit scherm kan in de linker kolom een regelaar worden geselecteerd. Met het vakje Afdruk toegestaan wordt bepaald of de logdata van deze regelaar wordt afgedrukt. In de rechter kolom kunnen vervolgens de sensoren worden geselecteerd die afgedrukt moeten worden. Met de knoppen Alles en Niets kunnen in een keer alle of geen sensoren bij een regelaar worden geselecteerd.

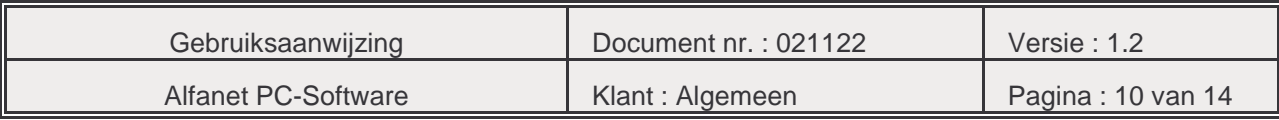

#### **3.5 HET LOG SCHERM**

De log grafiek beslaat een tijdschaal van minimaal een dag en maximaal een week. Het venster bevat twee selectie tabellen. De eerste is de tabel met beschikbare waarden en de tweede is de lijst met geselecteerde waarden. Met de knoppen met de pijlen links en rechts kunt u waarden van de ene naar de andere tabel verplaatsen.

Wanneer een waarde in de rechter tabel staat worden de gegevens direct in de grafiek getoond. De geselecteerde waarden worden tussen verschillende sessies per paneel onthouden.

Door met de muis een kader om een gebied in de grafiek te trekken wordt dit gedeelte uitvergroot weergegeven. Door met de rechtermuisknop in de grafiek te klikken wordt de volledige grafiek weer getoond.

De log functie kent drie strategieën om gegevens die op dezelfde tijd coördinaat terechtkomen weer te geven, te weten, het tonen van de maximale, minimale of gemiddelde waarde. De te volgen strategie kunt u selecteren met de meest rechtse selectie lijst.

Met de knoppenbalk kunt u achtereenvolgens het log venster sluiten, de log grafiek afdrukken, de periode wijzigen, uitzoomen naar de maximale grootte en de instellingen wijzigen.

In het instellingen scherm kunt u de datum selecteren waarvan u de log gegevens wilt bekijken. De tijdschaal rekent vanaf deze datum terug.

In het instellingen scherm kunt u de benamingen van de sensoren en uitgangen een anderen naam geven, zo kan van "Regelvoeler 1" bijvoorbeeld de naam "Gebak aanzuig" worden gemaakt. Let op! Iedere sensor moet een naam hebben en deze mag niet meer dan eens in de lijst voorkomen. Bij verschillende besturingen kan dezelfde naam wel voorkomen, dus u kunt bij elke besturing een sensor "luchtvochtigheid" definiëren.

Ook kunt u hier van elke sensor de kleur kiezen. Dit doet u door op de knop wijzig kleur te drukken. Tenslotte is het temperatuurbereik van de verticale as in te stellen. De instellingen worden per besturing bewaard echter de definitie van de kleuren zijn voor iedere besturing gelijk.

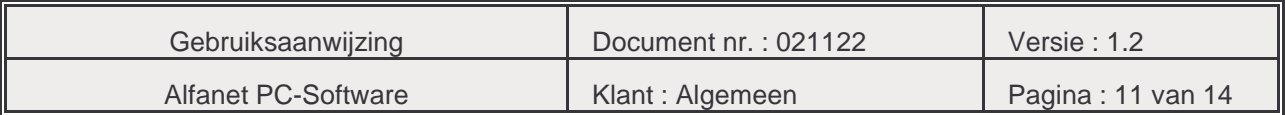

#### **3.6 DE MODEM DIALOOG**

In de modem dialoog kan een telefoonnummer worden ingevoerd, wanneer u een andere PC wilt bellen. U drukt dan op de knop bellen. De andere computer moet echter eerst wel dezelfde dialoog hebben geactiveerd en voor de knop Gebeld worden hebben gekozen.

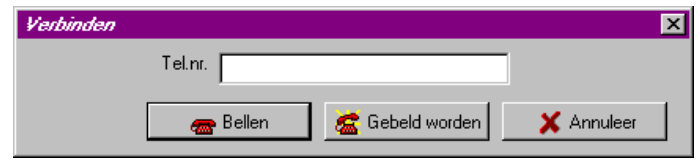

De computer waar het netwerk op aangesloten is moet de selectie knop Netwerk PC geactiveerd hebben en de andere computer moet de selectie PC op afstand hebben geselecteerd. Deze opties selecteert u in het configuratiescherm op het communicatie tabblad.

De knop om de modem dialoog te activeren geeft tevens de modem status aan. Er zijn drie verschillende statussen:

- een rode telefoon op de haak: de modem is vrij voor gebruik,

- een groene telefoon op de haak: de modem wacht op een bel signaal,

- een rode telefoon van de haak: de modem heeft verbinding of is bezig verbinding te maken.

## **3.7 SCHERM MET NETWERK ACTIVITEIT**

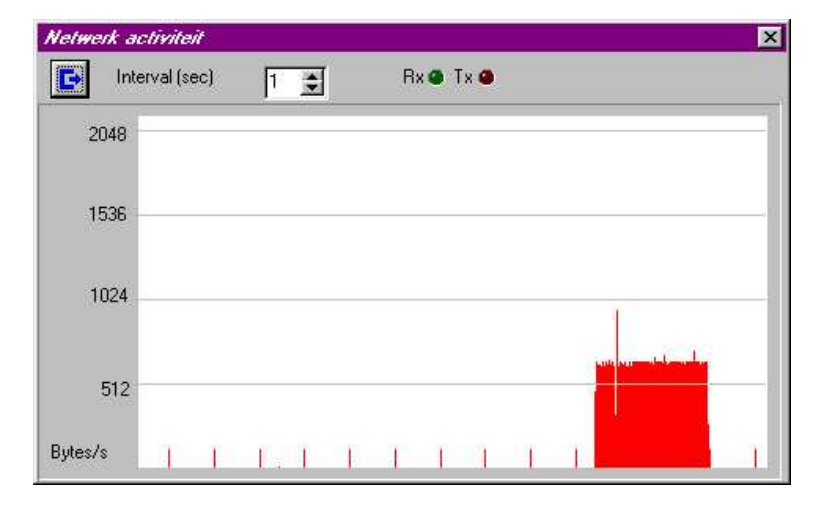

Het scherm Netwerk activiteit toont het aantal ontvangen bytes per seconde. Het meet-interval kan per seconde worden ingesteld. Verder zijn er een zend- (Tx) en ontvangst-lampje (Rx) zichtbaar. Deze lichten op wanneer er resp. gezonden en ontvangen wordt.

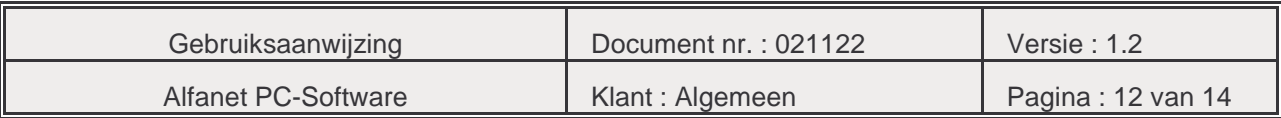

## **3.8 HET GEBRUIKERSBEHEER**

Nadat u voor de optie gebruikersbeheer hebt gekozen verschijnt een van de volgende vensters. Wanneer u als beheerder het gebruikersbeheer start verschijnt het linker scherm en anders verschijnt het rechterscherm.

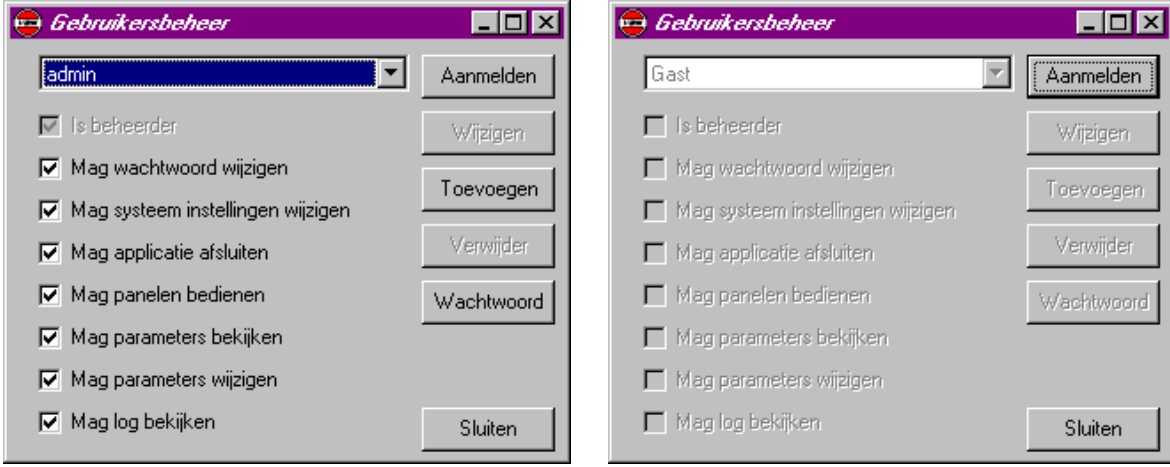

Gebruikersbeheer voor de beheerder Gebruikersbeheer voor een gebruiker

Als gebruiker kunt u alleen uw rechten bekijken en eventueel uw wachtwoord wijzigen. Als beheerder kunt u verschillende gebruikers selecteren, toevoegen, verwijderen of veranderen. Tevens kunt u hen rechten toekennen.

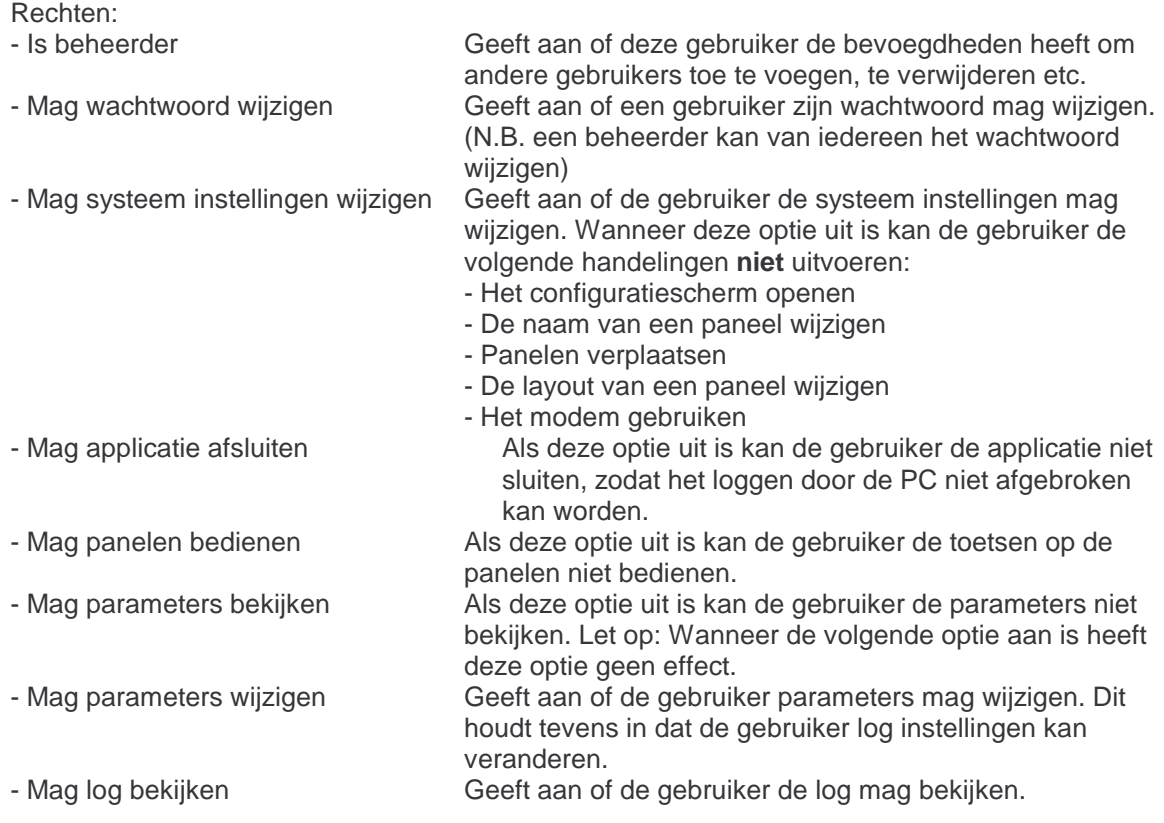

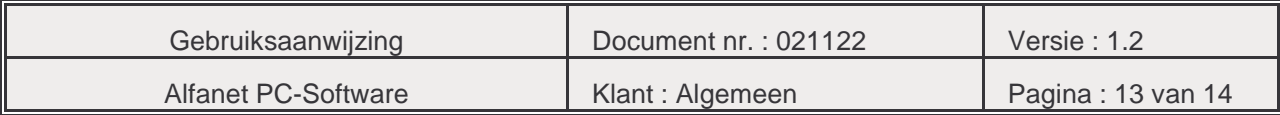

## **3.9 EXPORTEREN VAN LOGGEGEVENS.**

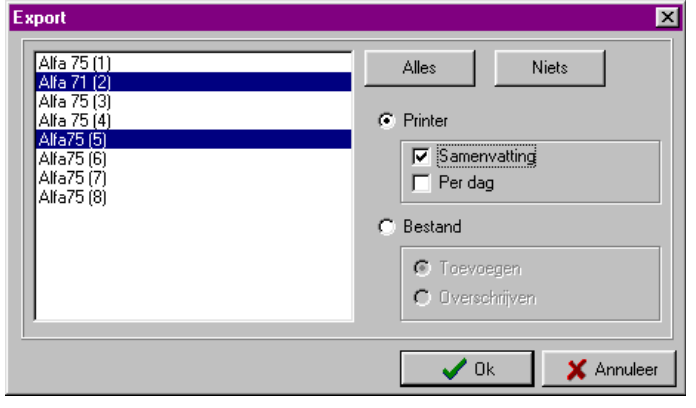

Met de knop export/print wordt het export scherm geactiveerd.

In de linker lijst kunt u selecteren welke panelen geëxporteerd moeten worden. Met de knop Alles worden alle panelen geselecteerd en met de knop Niets worden geen panelen geselecteerd. Vervolgens kunt u de bestemming kiezen; dit is een bestand of een printer. Wanneer voor bestand wordt gekozen is het nog mogelijk om wanneer een bestand al bestaat de nieuwe gegevens aan dit bestand moeten worden toegevoegd, of dat dit bestand moet worden overschreven. Als u tevreden bent met uw selectie wordt met de OK knop de export gestart. Als eerste moet en dan een periode kiezen die geëxporteerd moet worden. Daarna moet u afhankelijk van uw keuze een bestand of een printer kiezen. Hierna verloopt de rest automatisch.

Wanneer u voor Printer hebt gekozen is het tevens mogelijk om te kiezen voor het afdrukken van een samenvatting (Zie configuratie scherm). Wanneer u ook het vakje per dag aankruist wordt niet de minimale, maximale en gemiddelde waarde over de gehele periode genomen, maar worden deze per dag bepaald en afgedrukt.

Het export bestand bestaat uit een door punt-komma's gescheiden lijst van velden, waarbij elke regel wordt afgesloten door een <RETURN>. Dit bestand is eenvoudig in een spreadsheet te importeren voor verdere bewerking.

#### **3.10 HET ALARMSCHERM**

Met de alarmknop worden de alarmen getoond. De alarmknop gaat rood knipperen wanneer er nieuwe alarmberichten zijn ontvangen.

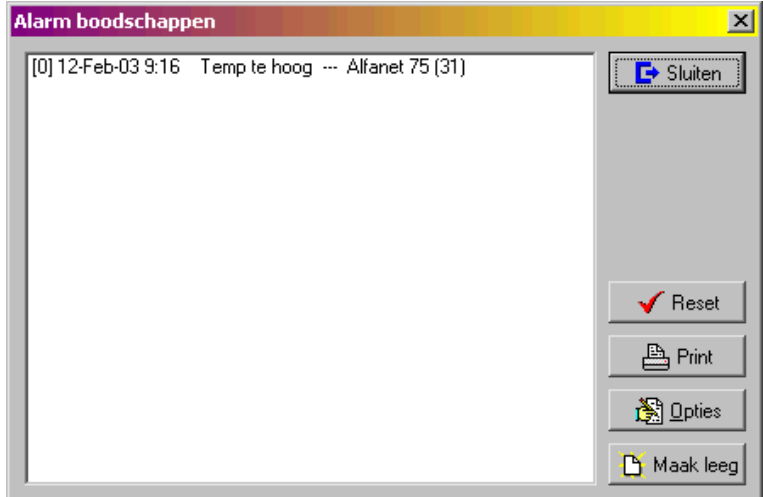

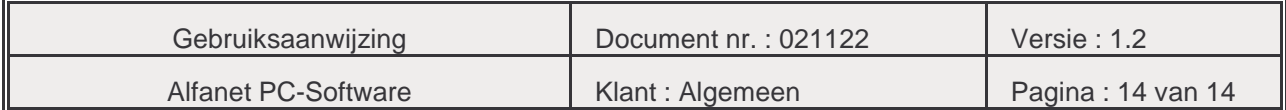

In de alarmlijst komen de foutmeldingen van de regelaars te staan. De meest recente foutmeldingen staan bovenaan en verder naar onderen komen de oudere foutmeldingen. Het alarmscherm kent een aantal opties. Deze zijn respectievelijk:

- Reset Reset de foutstatus van de regelaar in de PC. Hierdoor worden alle fouten opnieuw gemeld.
- Print Druk de lijst met fouten af.
- Opties Het instellen van de alarm opties.
- Maak leeg Maak de lijst met fouten leeg.

De alarm opties:

Door op de opties knop te drukken verschijnt het volgende scherm.

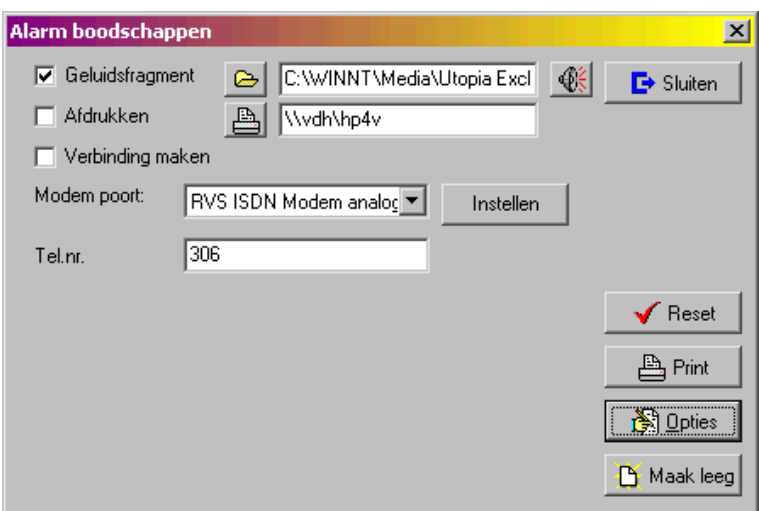

De alarm opties hebben betrekking op de regelaars waarvan de optie melden fout is aangevinkt in het opties scherm. Wanneer een foutmelding van een van deze regelaars wordt ontvangen kan er een geluidsfragment worden afgespeeld. Door middel van het gele mapje kan naar een geluidsfragment worden gebladerd. De geselecteerde bestandsnaam wordt dan afgebeeld in het tekstvak. Met het luidspreker knopje kan het fragment worden beluisterd. Wanneer het aankruisvakje afdrukken wordt aangevinkt worden de fouten automatisch afgedrukt een minuut nadat de laatste foutmelding is ontvangen. Met het printerknopje, kan de printer worden geselecteerd. Tenslotte kunnen de fouten doorgebeld worden naar een andere PC waarop het alfanet programma ook draait. Hiervoor moet het modem worden geselecteerd en het telefoonnummer worden ingevoerd waarmee de verbinding moet worden gemaakt.

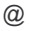